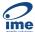

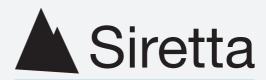

## **Enabling Industrial IoT**

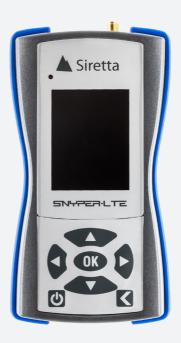

# **SNYPER-LTE Spectrum**

Cellular Signal and Network Analyser with liveSCAN

### **Quick Start Guide**

**Rev 1.4** 

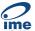

| Contents                                              | Page |
|-------------------------------------------------------|------|
| Case Contents                                         | 3    |
| Preparing the SNYPER-LTE Spectrum (Non liveSCAN Mode) | 4    |
| Main Menu                                             | 5    |
| Performing an LTE Survey                              | 6    |
| View LTE Survey Results                               | 7    |
| Save LTE Survey Results                               | 8    |
| Performing a GSM/UMTS Survery                         | 9    |
| View GSM/UMTS Survey Results                          | 10   |
| Save GSM/UMTS Survey Results                          | 11   |
| Viewing Saved Survey Results                          | 12   |
| Downloading Saved Data                                | 13   |
| Performing a liveSCAN                                 | 14   |
| Performing an LTE liveSCAN                            | 14   |
| Performing a GSM/UMTS livescan                        | 15   |
| Powering off the SNYPER-LTE Spectrum                  | 15   |

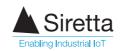

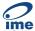

#### **Case Contents**

Unpack the case contents to begin using your SNYPER-LTE Spectrum signal strength tester.

- SNYPER-LTE Spectrum signal and network analyser
- 2 Multi region power supply
- Blue antenna General purpose LTE(4G), UMTS(3G) & GPRS(2G) coverage
- 4 Silver antenna For LTE 2600MHz only
- 5 liveSCAN antenna
- 6 Cable
- USB cable

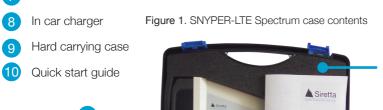

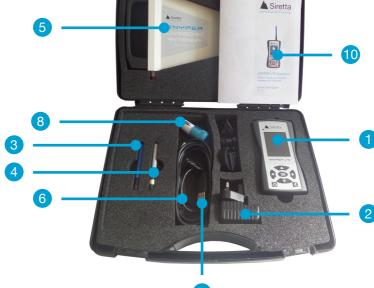

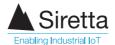

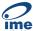

# Preparing the SNYPER-LTE Spectrum (Non liveSCAN Mode)

- Select and attach the antenna required for the network you will be surveying (Blue antenna 2/3/4G / Silver antenna 2600MHz). Screw the antenna onto the SNYPER-LTE Spectrum by turning clockwise until the antenna is firmly connected.
- This device requires an active 4G enabled SIM when performing surveys on all LTE, UMTS and GSM networks. Insert SIM card as shown below.
- The SNYPER-LTE Spectrum needs to be charged using the mains adaptor for 6 8 hours before initial use.
- Power on the SNYPER-LTE Spectrum by pressing and holding the power button. See figure 3 for power on screen.

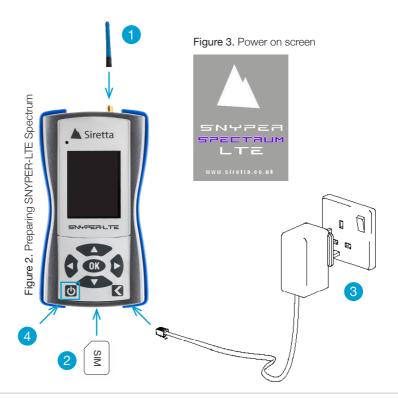

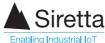

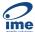

#### **Main Menu**

The main menu will be displayed when the SNYPER-LTE Spectrum has successfully powered on. The main menu has 7 menus (as shown below in figure 4), these can be selected using the UP/DOWN buttons. Once the chosen menu is highlighted, click the OK button. Press the BACK button to return to the main menu.

Figure 4. 'Main Menu' screen

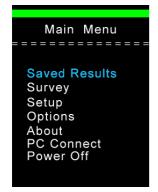

Saved Results: Reviews previously saved survey.

Survey: Used to perform a new survey.

**Setup:** Allows personalisation of language, display, sound, reports and auto-power off.

**Options:** Allows user personalisation of reporting detail and factory reset.

**About:** Displays information about the device - model number, firmware versions, battery voltage and IMEI number.

**PC Connect:** Connects device to a PC as a memory stick to allow download of reports.

Power Off: Powers off the device.

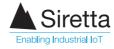

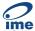

## **Performing an LTE Survey**

- 1 Use the menu buttons to select 'Survey', click the OK button.
- 2 Select 'LTE Survey', click the OK button.
- 3 Survey will begin performing
  - 1 Figure 5. Select survey

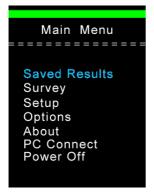

Pigure 6. Selecting LTE survey

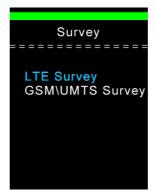

Figure 7. Performing survey

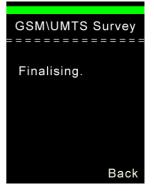

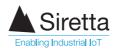

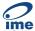

#### **View LTE Survey Results**

After the LTE survey has finished performing, a summary of all LTE results will be displayed (as shown in figure 8). Using the menu buttons, select the network results you wish to view. Press OK (see figure 9 for network results).

Figure 8. 'Survey Menu' screen

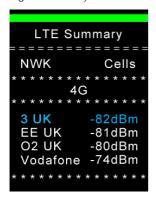

Figure 9. LTE results

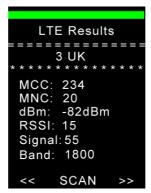

**NOTE:** See 'SNYPER-LTE Family - User Manual' if you require more information on interpreting survey results.

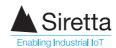

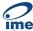

#### **Save LTE Survey Results**

- 1 Press the back button until you return to the 'LTE Menu' screen.
- 2 Select 'Save', click the OK button.
- Results will save.
- Figure 10. Saving results

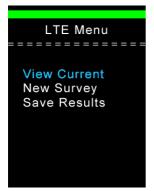

Pigure 11. Selecting save option

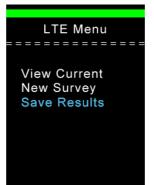

Figure 12. LTE results being saved

Please wait for the survey data to be saved.

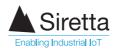

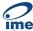

## Performing a GSM/UMTS Survey

- 1 Use the menu buttons to select 'Survey, click the OK button.
- 2 Select 'GSM/UMTS', click the OK button.
- 3 Survey will begin performing
- 1 Figure 13. Select survey

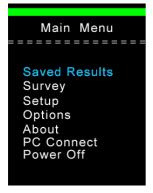

Pigure 14. Selecting GSM/UMTS survey

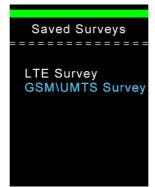

Figure 15. GSM\UMTS results being saved

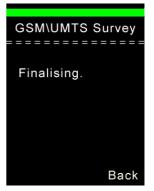

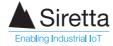

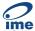

#### **View GSM/UMTS Survey Results**

After the survey has finished performing, the 'Survey Menu' will be displayed (as shown in figure 16). Use the menu buttons to select the results you wish to view. Press OK.

Figure 16. 'Survey Menu' screen

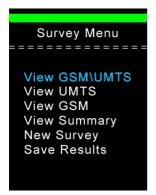

**GSM & UMTS:** Displays GSM & UMTS survey results.

**UMTS:** Displays UMTS survey results.

**GSM:** Displays GSM survey results.

**Summary:** Displays an overview of all networks and number of base stations for given signal strength.

New Survey: Performs a new network survey.

**Save:** Saves the results of the performed survey.

Figure 17. GSM results

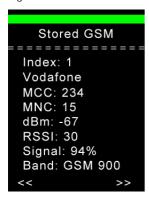

Figure 18. GSM/UMTS summary

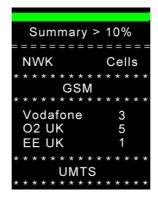

Figure 19. Saving data

Please wait for the survey data to be saved.

**NOTE:** See 'SNYPER-LTE Family - User Manual' if you require more information on interpreting survey results.

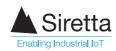

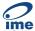

#### Save GSM/UMTS Survey Results

- 1. Press the back button until you return to the 'Survey Menu' screen.
- 2. Select 'Save', click the OK button.
- 3. Results will save.

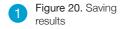

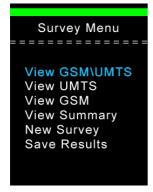

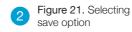

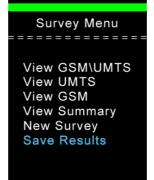

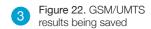

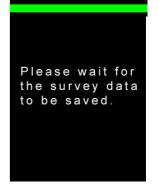

**NOTE:** The SNYPER-LTE can store 1 combined GSM & UMTS survey from any one location, network permitting.

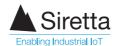

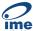

## **Viewing Saved Results**

- 1 Use the menu buttons to select 'Saved Results', click the OK button.
- 2 Select 'LTE Survey' or 'GSM/UMTS Survey', click the OK button.
- 3 Use the menu buttons to select the saved results you wish to view, click 'View'.
- Figure 23. Selecting saved results

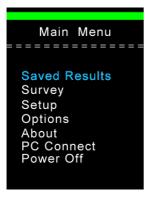

Figure 24. Select results you wish to view

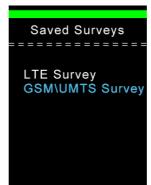

Figure 25. Select saved results to view

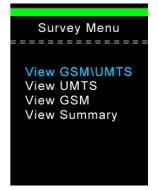

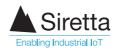

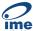

## **Downloading Saved Data**

- 1 Connect supplied USB cable to the SNYPER-LTE Spectrum and PC.
- From the SNYPER-LTE Spectrum 'Main Menu' select 'PC Connect' and 'Enable'. From the PC select 'Open Folder to View Files' and open saved files (copy files to hard drive as required).

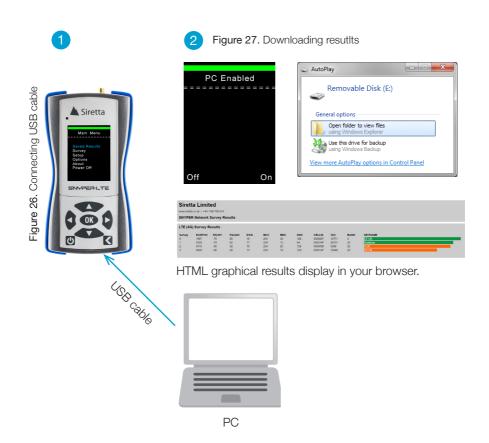

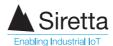

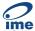

## Performing a liveSCAN

The liveSCAN operation with the SNYPER-LTE Spectrum has two uses:

- 1: Locating the direction of a specific cell using a directional antenna
- 2: Locating the presence of strongest available signal in a survey result
- 1 Connect the supplied liveSCAN antenna to the SNYPER-LTE Spectrum.

Figure 28. Connecting liveSCAN antenna

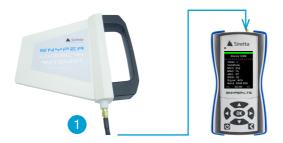

#### **Performing an LTE liveSCAN**

1 Perform a survey as shown in 'Performing an LTE Survey' (page 6). From the LTE summary screen, select the desired network you would like to liveSCAN, press the OK button. Press OK again to begin liveSCAN.

Figure 29. LTE summary

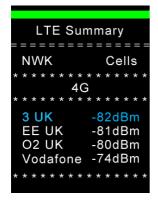

Figure 30. Begin liveSCAN

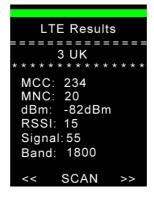

Figure 31. liveSCAN in function

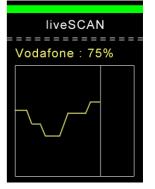

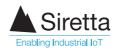

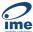

#### Performing a GSM/UMTS liveSCAN

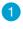

Perform a survey as shown in 'Performing a GSM/UMTS Survey' (page 9). From the 'Survey Menu' use the menu buttons to select whether you want to view GSM or UMTS results, press the OK button. Use the LEFT/RIGHT buttons to select the desired network you wish to liveSCAN, press the OK button to begin liveSCAN.

Figure 32. Survey menu

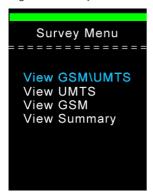

Figure 33. Begin liveSCAN

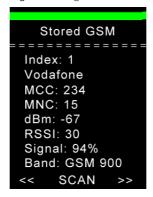

Figure 34. liveSCAN in function

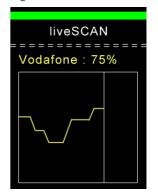

To stop performing a liveSCAN, press and hold the BACK button to return to the previous menu.

## Powering off the SNYPER-LTE Spectrum

After use, remember to power off the SNYPER-LTE Spectrum. This can be done by:

- » Selecting the 'Power Off' option from the main menu. The SNYPER-LTE Spectrum will display a power off message.
- » Press and hold the ON/OFF button on the SNYPER-LTE Spectrum for >2 seconds. The SNYPER-LTE Spectrum will display a power off message.

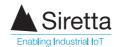

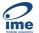

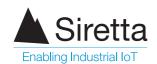

sales +44 (0)118 976 9000 fax +44 (0)118 976 9020 email sales@siretta.com

#### www.siretta.com

Siretta Ltd Basingstoke Road Spencers Wood Reading Berkshire RG7 1PW United Kingdom

Company No. 08405712 VAT Registration No. GB163 04 0349

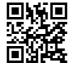